# **MY CLINIC WALKS - PATIENT IDENTIFICATION**

**POLAR Walkthrough**

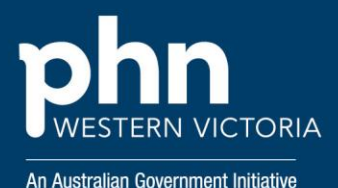

#### Step 1

Access POLAR explorer - [https://polarexplorer.org.au](https://polarexplorer.org.au/)

Log in with your POLAR credentials, which is provided to you via the welcome email.

#### Step 2

In the left drop-down menu select *"patient status"* and then *"active".*

In the same menu, under *"Age Band"* select all options for patients 60+.

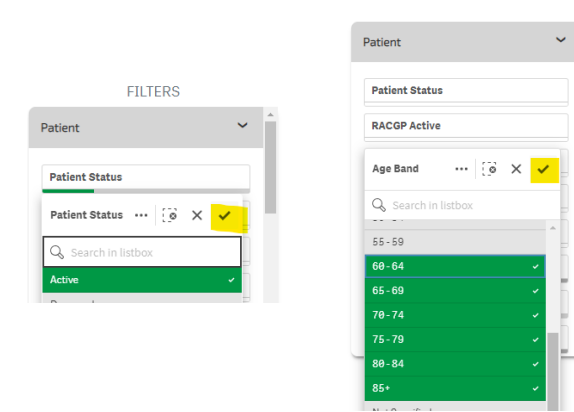

## Step 3

#### *(Optional)*

In the *"AusDRisk Categories"* graph, select *"High".*

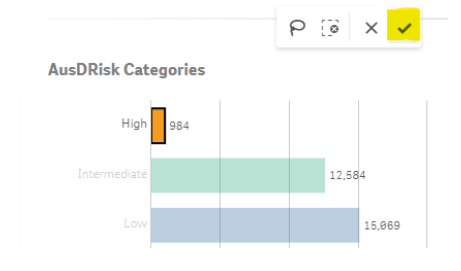

#### Step 4

Go to *"clinical"* and then select *"clinical indicators"*.

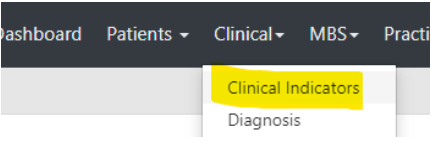

# Step 5 - Inclusion Filters

In the *"Diagnosis"* tab under the *"SNOMED"* drop-down in the clinical indicators table, search and select for one or more of the below listed diagnosis and select as required.

- 
- Stable ischaemic heart disease Chronic pain
- Anxiety or depression Osteoarthritis
- Diabetes COPD
	-
	-

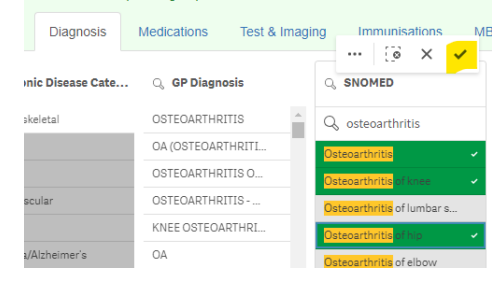

## Step 6 – Exclusion Filters

To choose exclusion filters select the *"Exclusion Filters"* tab.

Select the *"Diagnosis"* tab and under *"SNOMED*" dropdown, search and select for one or more of the below listed diagnosis.

- Unstable Angina Chest pain
- Severe Aortic Stenosis Palpitations
- Uncontrolled Arrhythmia Dizziness
- Acute Infections Dyspnea
- 
- 
- 

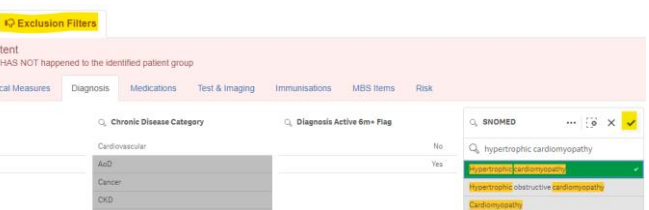

# Step 7 - Download patient list

To export your patient list to excel with contact information, select *"patient list"* in top-right of the screen. Then select *"export to excel"* on the top-right of the screen.

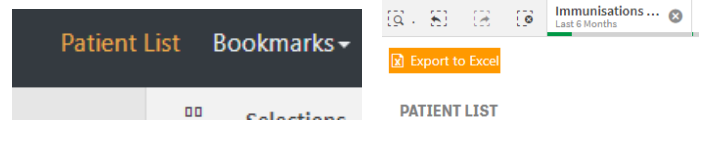

#### **Support**

Please reach out to [digitalhealth@westvicphn.com.au](mailto:digitalhealth@westvicphn.com.au) for further support.